## <オンラインレッスン参加時の ZOOM 設定>

オンラインレッスンをスムーズに受講していただくために、以下の設定でご参加下さい。

(スマートフォンで視聴される場合) ①ご自身の姿をビデオで映すかどうか?の設定

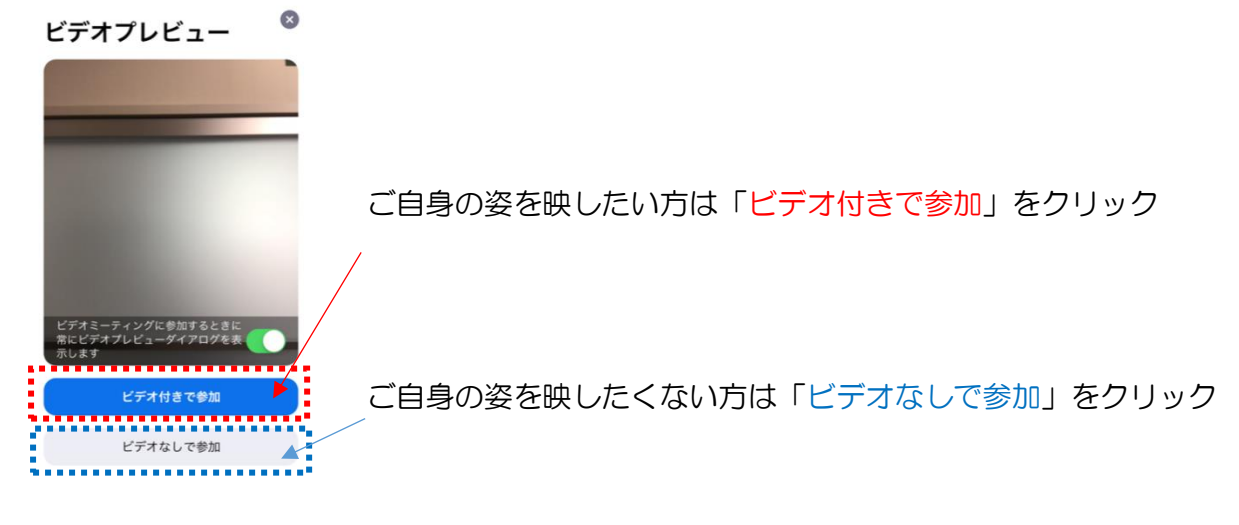

②オーディオの参加方法の設定

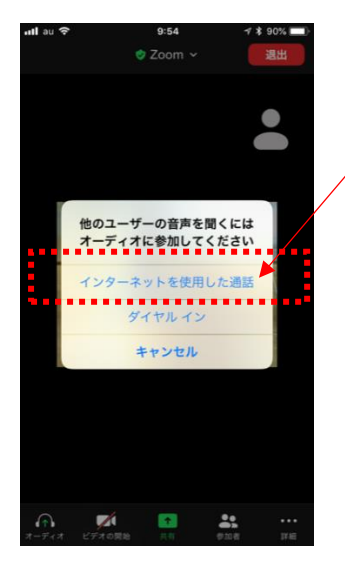

「インターネットを使用した通話」をクリック

③ご自身の音声のミュート設定

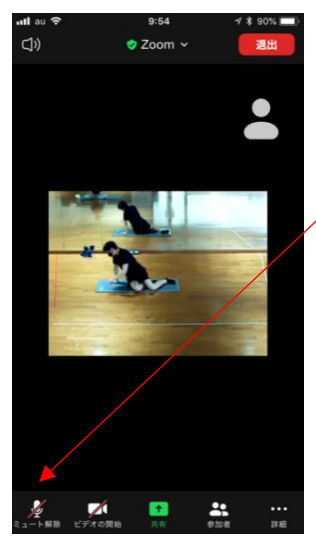

レッスン中、ご自身の音声が入らないようにするため、 ミュート設定(赤い斜めの線がある状態)にして下さい。 ④画面の「ピン留め」設定

画面を左へスワイプさせると複数の参加者が表示されます(図 1)。複数の参加者の中から 「Vivo オンライン LIVE レッスン」をダブルタップして下さい。

(図 1)

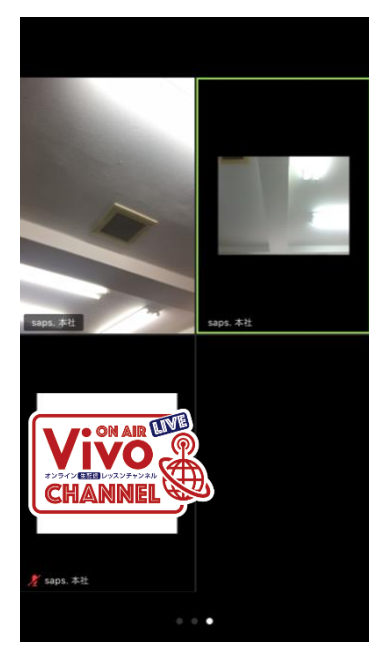

ダブルタップすると  $\rightarrow$ 

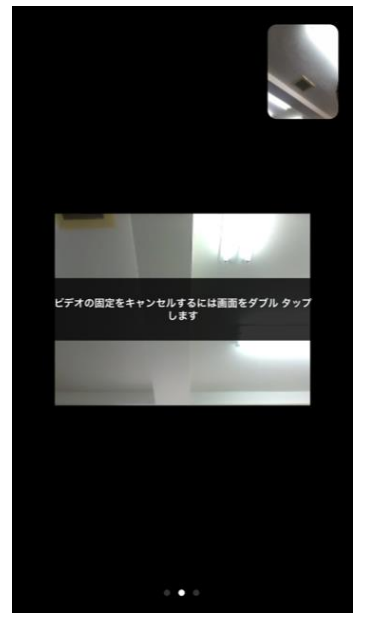

(パソコンで視聴される場合) ①ご自身の姿をビデオで映すかどうか?の設定 ご自身の姿を映したい方は「ビデオ付きで参加」をクリック

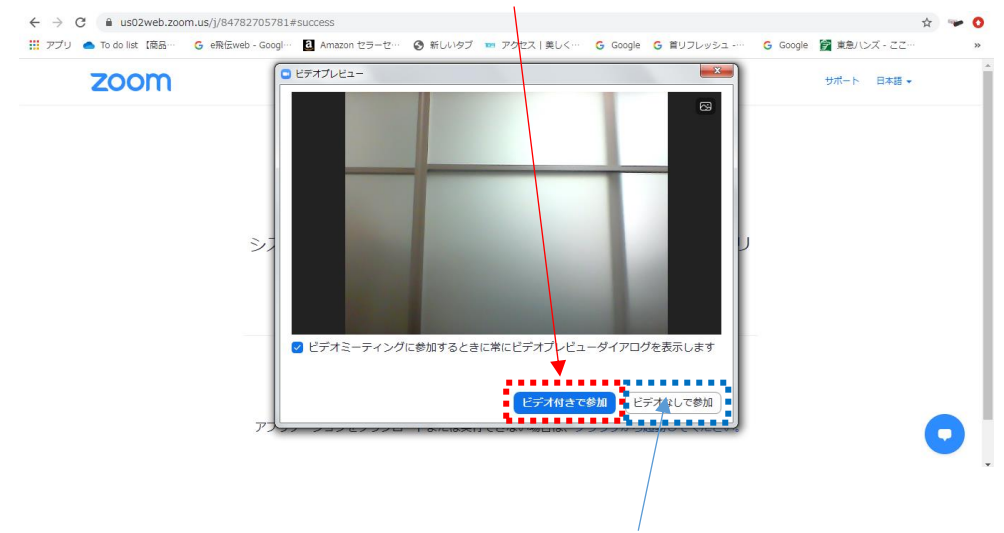

ご自身の姿を映したくない方は「ビデオなしで参加」をクリック

## ②オーディオの参加方法の設定 「コンピューターでオーディオに参加」をクリック ← → C | a us02web.zoom.us/j/84782705781#success<br>|# アプリ ▲ To do lst [高品… G eREweb - Googl… <mark>BI</mark> Amazon セラー<mark>セ… ⊗ 新しいタブ = アクセス | 美しく… G Google G 首リフ</mark>レッシュ…… 中武 大韓 zoom □ どのようにオーティオ会議に参加しますか? 电子 电活动参加 医心理 コンピューターのオーディオ . . . . . . . . . . . . . . ▝▝<mark>▎▘▘▘▘▘▘▘▘▘▘▘▘</mark><br>▔▔<sup>▁</sup>▘<sup>▁</sup>▘<sup>▁</sup>▝▔<sup>▁</sup><sup></sup>▔<sup></sup><sup>▔</sup><sup></sup>▔<sup></sup> をクリ システム <u>. . . . . . . . . . . . . . . .</u> || – ミーティングへの参加時に、自動的にコンピューターでオーディオに<br>| – 参加 Zoomクライアントをインストールしている場合、ミーティングを起動か、<br>Zoomをダウンロードして実行してください。 アプリケーションをダウンロードまたは実行できない場合は、ブラウザから起動してください。

③ご自身の音声のミュート設定

レッスン中、ご自身の音声が入らないようにするため、ミュート設定(赤い斜めの線がある 状態)にして下さい。

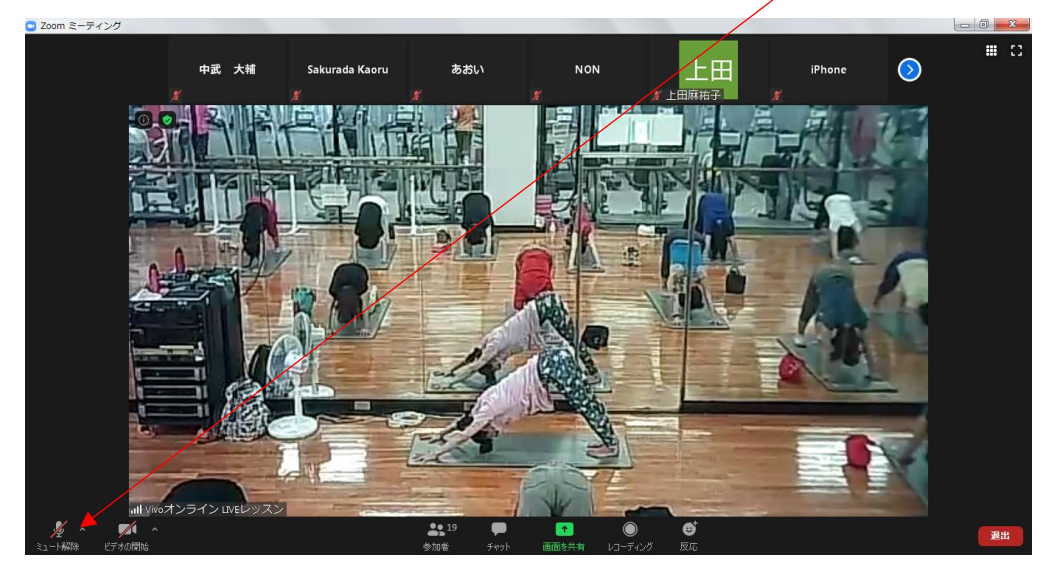

④画面の「ピン留め」設定 画面上で右クリックをしてメニューを出し、ビデオのピン留めをクリックして下さい。

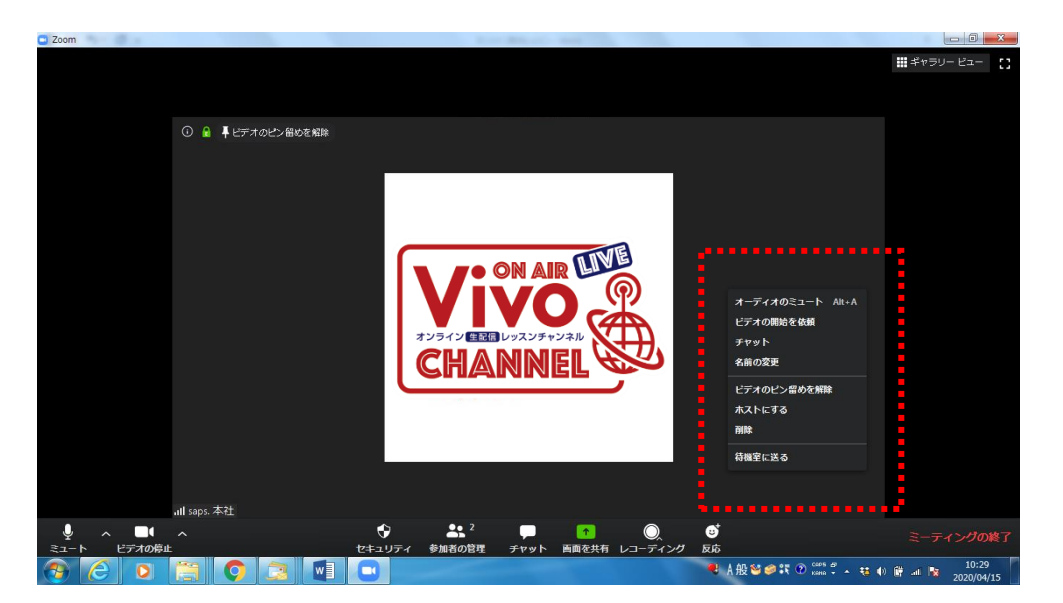